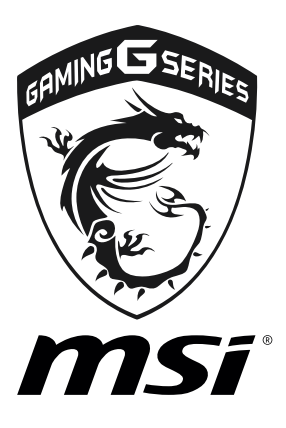

## **Killer Network Manager** User Guide

## **Killer Network Manager**

The Killer Network Manager software installs with the Killer LAN driver. Once installed, the Killer Network Manager icon shows on system tray (the right bottom corner of the screen). Mouse right click on the tray icon to show the application window.

In case no icon is shown on the system tray, it is possible to activate Killer Network Manager manually by clicking **Start > Programs > MSI > Killer Network Manager**.

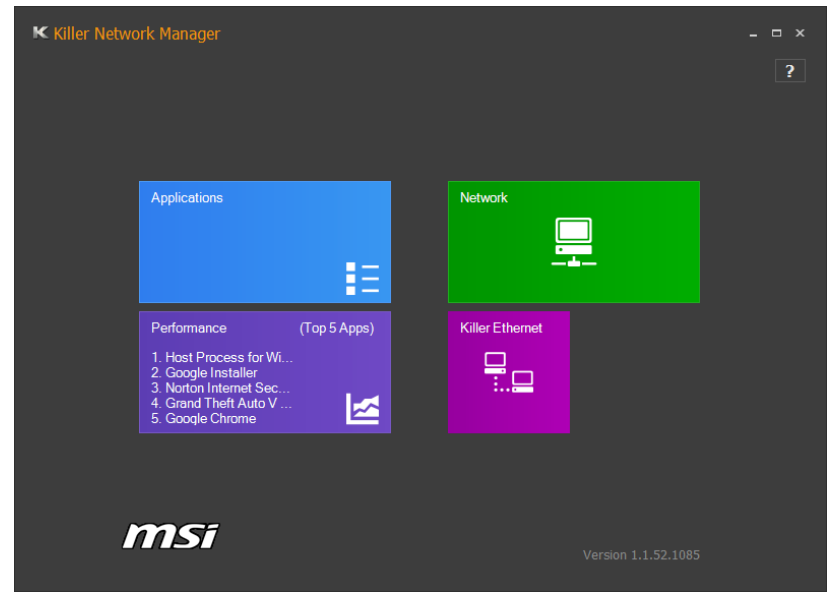

- **Applications** displays currently using network bandwidth applications.
- **Performance** shows top 5 applications by total traffic, allows you to monitor network bandwidth usage.
- **Network** allows you to setup bandwidth.
- **Killer Ethernet** shows your ethernet setting information.

## **Configuring Bandwidth**

Before using the Killer network for the first time, you should configure default Internet upload and download speed.

To configure bandwidth:

- **1.** Select the **Network** block in Killer Network Manager.
- **2.** Enter a value into the **Upload Speed** field.
- **3.** Enter a value into the **Download Speed** field.
- **4.** Check **Enable Bandwidth Control** to allow the Killer Network Manager to manage the bandwidth.